# Cisco O ceExtend

## Technology Design Guide

April 2014

I

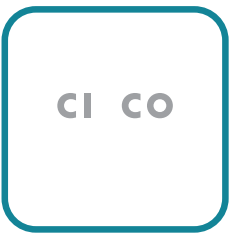

## Introduction

**College** 

 $\mathcal{L}^{\text{max}}_{\text{max}}$ 

Introduction

 $\mathcal{L}^{\text{max}}_{\text{max}}$  , and  $\mathcal{L}^{\text{max}}_{\text{max}}$ 

Step 9: Click Save Changes.

| Connect                                                | the contract of the state of the first contract of the contract of<br><u>Note: product the completion of the completion of</u> |                                             | <u> متعداد کریا گیا جو در مسئول</u>                                                                                                    | <b>Chatus</b> |
|--------------------------------------------------------|----------------------------------------------------------------------------------------------------|---------------------------------------------|----------------------------------------------------------------------------------------------------|---------------|
|                                                        |                                                                                                    |                                             | ariota al territorio de contra de la prezidente de la contra de la comunicación de la propia de la contra de l                                                                                                    |               |
| <b>BULGARIA, SER</b>                                   |                                                                                                    |                                             | <u>the complete and the complete state of the problem of the complete of the complete of the complete of the complete of the complete of the complete of the complete of the complete of the complete of the complete of the com</u> |               |
| <u>, E. Bernard Litt, M.D. (1980), John Harrison (</u> |                                                                                                    | German -                                    | <b>ENTIRE CONTRACTOR</b><br><u> a grupo de la provincia de la provincia de la provincia de la provincia de la provincia de la provincia de la</u>                                                                                    |               |
| 2115 reduktator - <mark>Kalim</mark>                   | - All Douter Typosital C                                                                                                    |                                             | <b>The Command</b>                                                                                                    |               |
| <b>BLURGE METERNOON</b><br>TIM TIMBANG DEBITI TANK TIM | الأفريني والماه                                                                                                    | $\blacksquare$                              | <u>nelast i</u>                                                                                                    |               |
| <u>F Select II II II II II</u>                         | The contributions                                                                                                    | <b>The Committee of Committee Committee</b> | لمطي المستند<br>a samu <mark>dahar sa</mark> sa satu m                                                                                                    |               |
|                                                        |                                                                                                    |                                             |                                                                                                    |               |
|                                                        |                                                                                                    |                                             |                                                                                                    |               |
|                                                        |                                                                                                    |                                             |                                                                                                    |               |
|                                                        |                                                                                                    |                                             |                                                                                                    |               |
|                                                        |                                                                                                    |                                             |                                                                                                    |               |
|                                                        |                                                                                                    |                                             |                                                                                                    |               |
|                                                        |                                                                                                    | OK<br>Help                                  | Cancel                                                                                                    |               |
|                                                        |                                                                                                    |                                             |                                                                                                    |               |

**Procedure 4** Create the WLAN network access policy

Step 1: In Access Policies > Access Services, click Create.

Step 2: In the Name

**C** 

**College** 

### Configuring Internet Edge

- 1. [Configure the DMZ switch](#page-16-0)
- <span id="page-16-0"></span>2. [C](#page-17-0)

<span id="page-17-0"></span>**C** 

**C** 

Step 9:

**C** 

**C** 

Step 19: With the highlighted rule just created, Click Add > Insert.

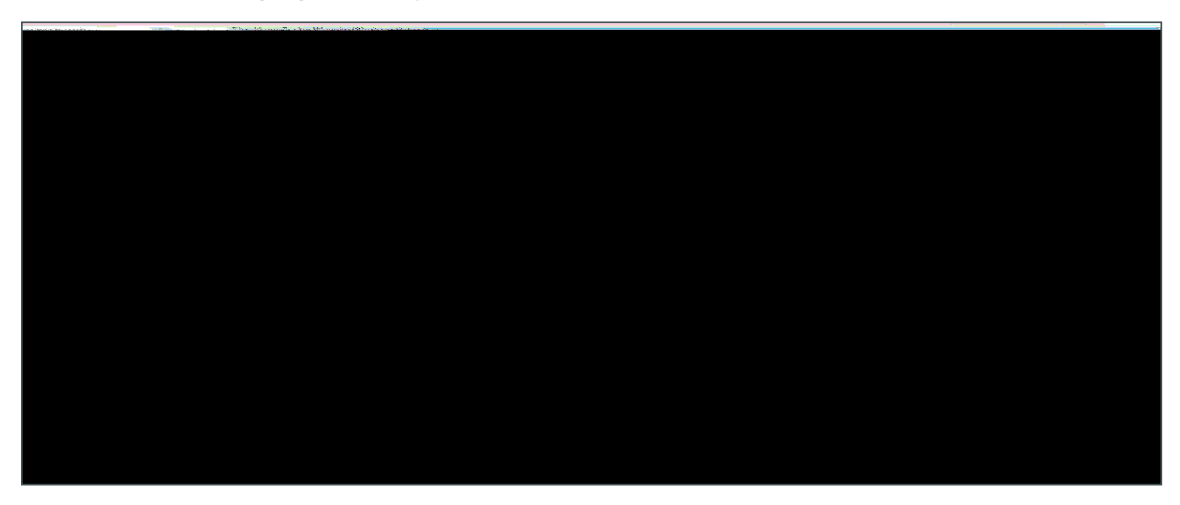

Step 20: In the Internet Access Rule dialog box, in the Interface list, select -Any-.

Step 21: To the right of Action, select Permit.

Г.

Step 6: Enter and confirm the

**C** 

**C** 

#### Step 8: In the Primary DHCP Server

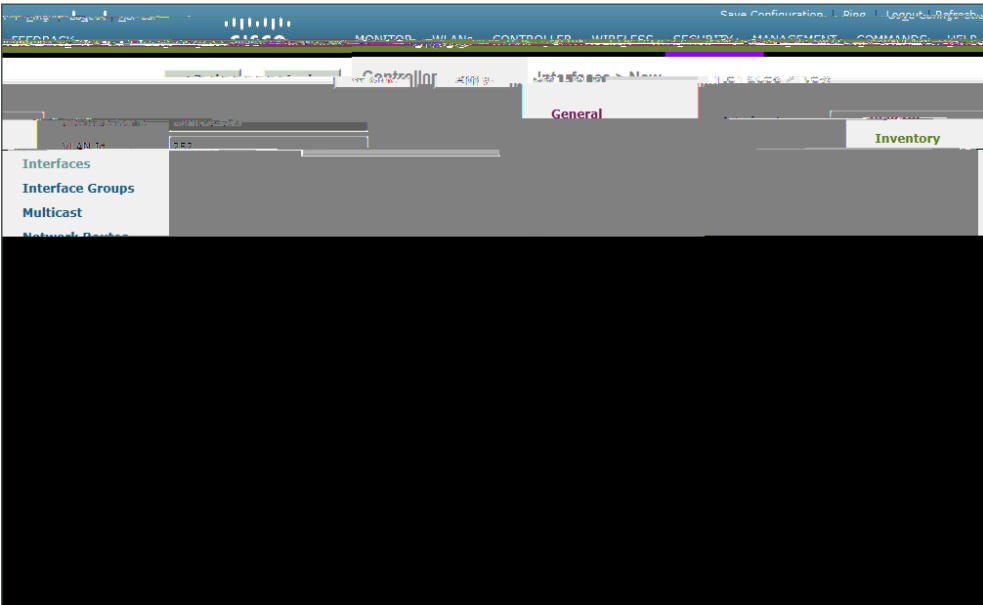

Step 3: Enter the VLAN Id, and then click Apply. (Example: 252)

Step 4: In the Port Number box, enter the WLC interface that connects to the LAN distribution switch. (Example: 2)

Step 5: In the IP Address box, enter the IP address to assign to the WLC interface. (Example: 10.4.152.5)

Ste Enter the Netmask

Step 8: In the Primary DHCP Server box, enter the IP address of your organization's DHCP server, and then click Apply. (Example: 10.4.48.10)

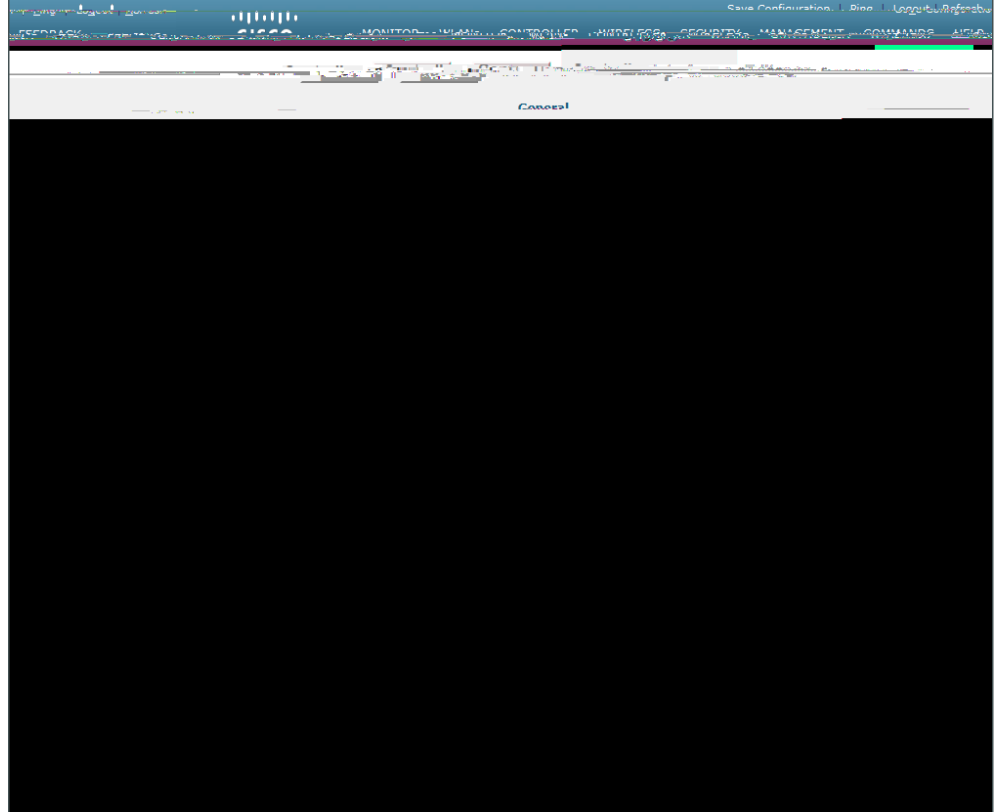

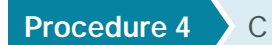

**C** 

**Step 3:** Enter the Profile Name. (Example(4mf0.00 0 10 12 Bcle)e)0 1 k/GS1 gs/T1\_1 1 Tf-0.004 Tc0 Tw  $[0]$  Td- $[.)$ -2.7(

**C** 

#### **Procedure 6** Configure the remote LAN

A remote LAN is similar to a WLAN except it is mapped to one of the Ethernet ports on the back of the Cisco OfficeExtend Access Point.

Step 1: Navigate to s Point.

Step 5: On the General tab, to the right of Status, select Enabled.

**College** 

Г.

Step 4: In the

 $\mathcal{L}^{\text{max}}_{\text{max}}$  , and  $\mathcal{L}^{\text{max}}_{\text{max}}$ 

Appendix A: Product List

Appendix A: Product List

Please use the [feedback form](http://cvddocs.com/feedback/?id=315-14) to send comments and suggestions about this guide.